# **MANUAL PARA AGENDAR CITAS**

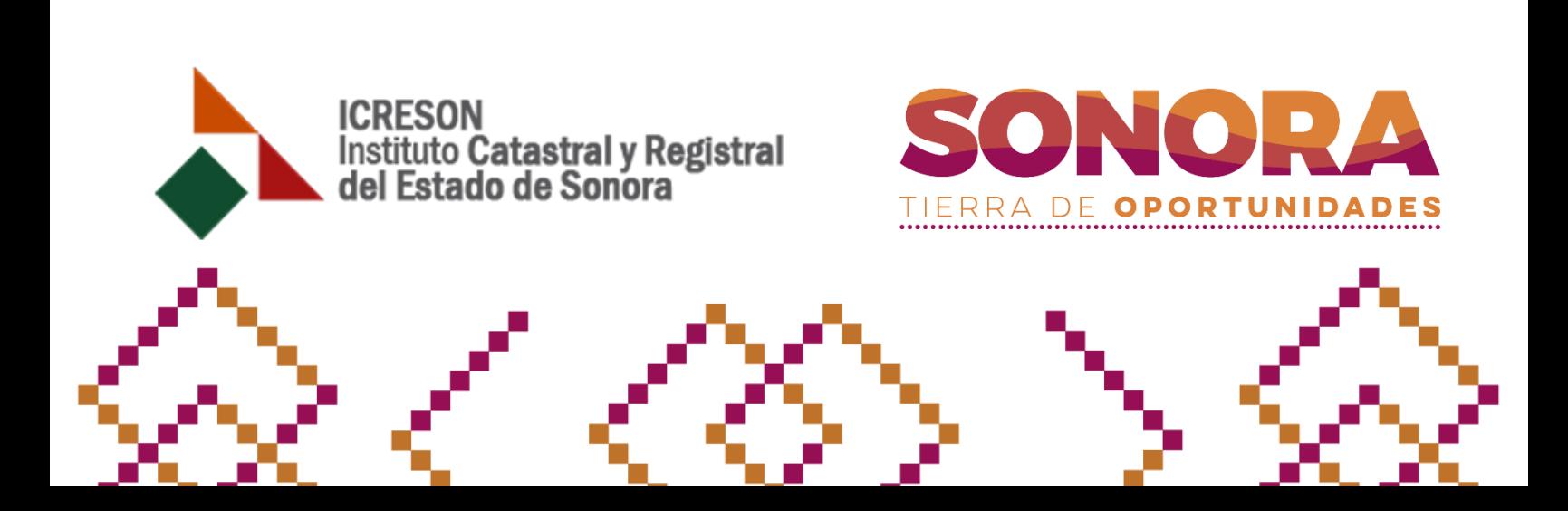

# 1. Oficina y tipo de trámite.

Seleccione la oficina jurisdiccional donde desea agendar la cita, después seleccione el área de servicio y a continuación llene los campos requeridos dependiendo del área seleccionada.

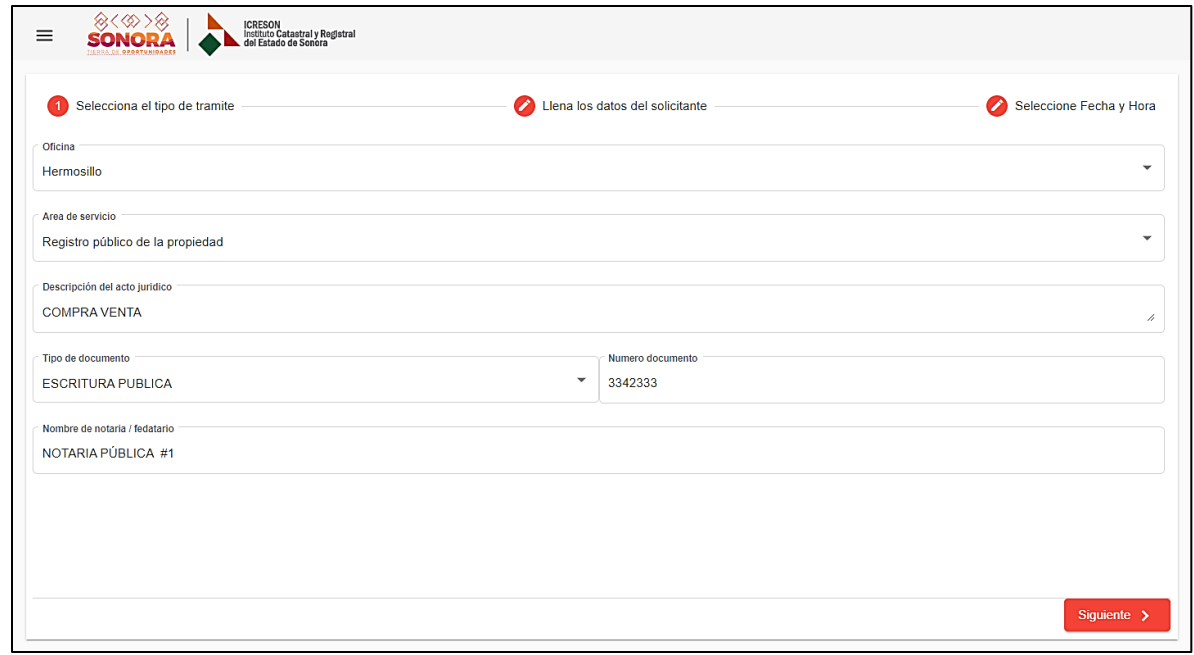

## 2. Información del solicitante.

Ingrese el nombre completo, correo electrónico y numero celular del solicitante del tramite

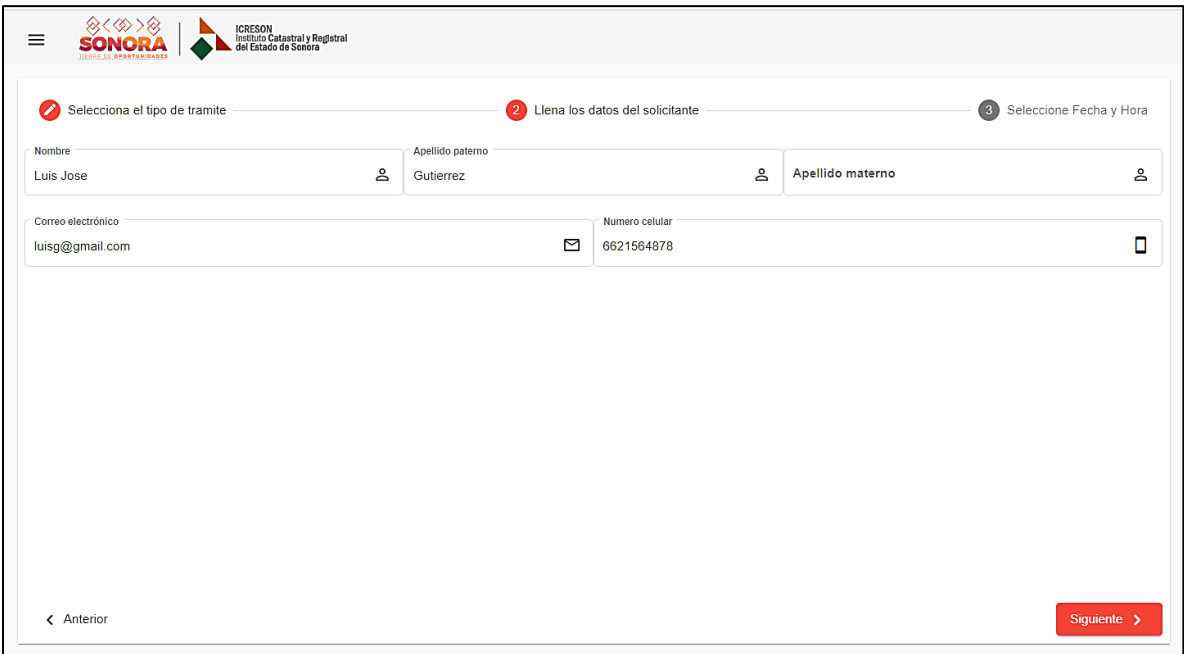

## 3. Selección de fecha

A continuacion se muestra un calendario con los días que cuentan con disponibilidad de citas, seleccione el día y la hora en que desea agendar su cita.

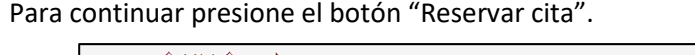

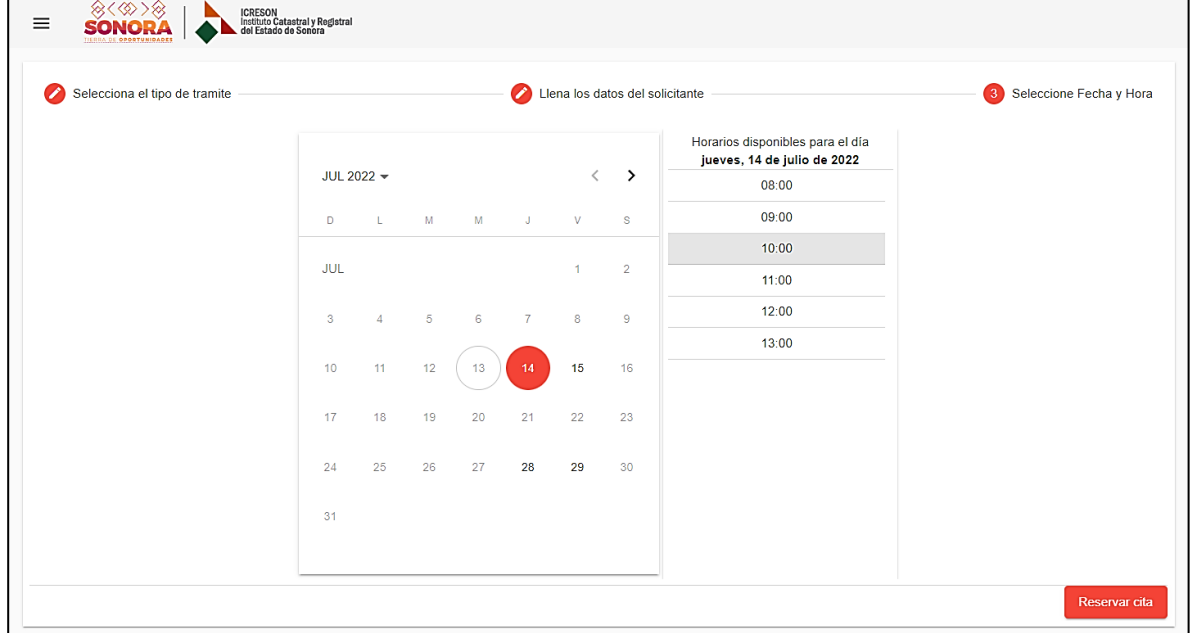

### 4. Confirmar la reservación de la cita

Se mostrará un resumen con los datos ingresados anteriormente antes de reservar la cita, si todos los datos son correctos presione el botón "Reservar".

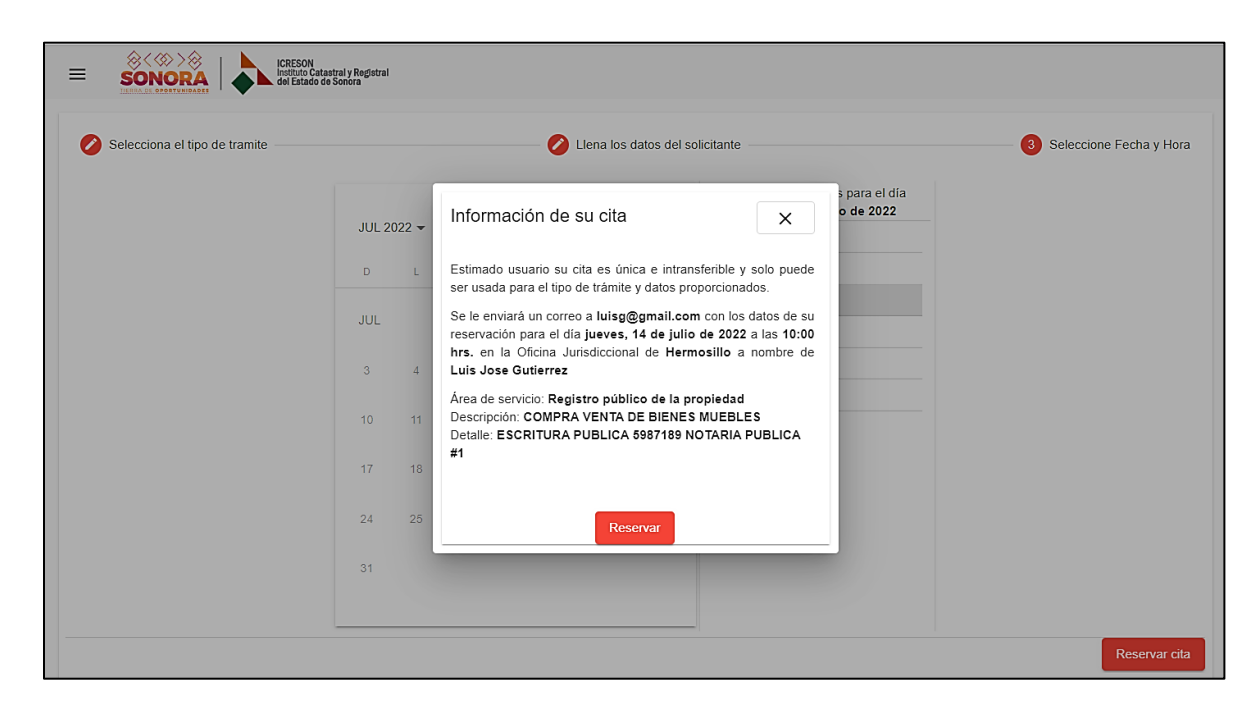

# 5. Número de reservación

su cita se agendó correctamente y se le ha enviado un mensaje al correo proporcionado con los datos de su reservación

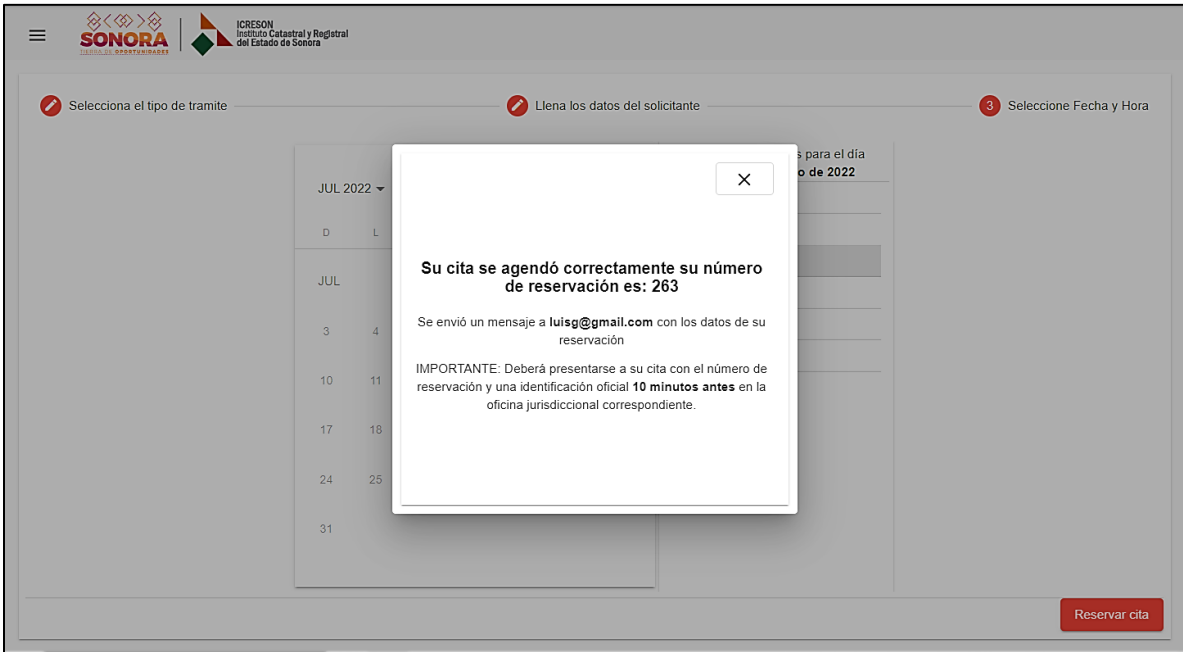